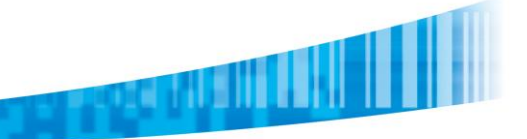

## TechTip: S84ex/86ex - Simple Standalone Save/Load Procedure

The SATO S84ex/86ex models can save label format data and store on memory option to be loaded/printed directly from the print engine without need of sending the data stream via host. There are two methods in which you can create/store/recall label format(s) for Standalone Mode operation.

Steps to save/load label format for standalone printing capturing datastream from print data sent to the printer:

1. Insert formatted SD Card/USB Flash memory option into the appropriate slot on S84-ex/S86-ex print engine:

- a. USB Flash Memory is inserted inside front cover in upper-left corner
- b. SD Card Memory is inserted in the slot located on Interface board of print engine

2. Place the S84-ex/S86-ex print engine OFFLINE and press the **[UP]** button (~5 seconds) until LCD changes to STANDALONE MODE

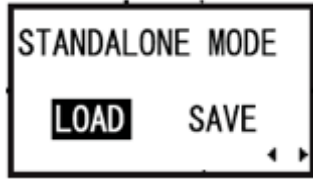

- Select **LOAD** to recall/print format from selected memory option
- Select **SAVE** to save last label format data that was printed previously\*

\* a printed label must occur in order to save data

**NOTE**: There cannot be any quantity in print buffer in order to access mode

3. Select memory option location and press **[ENTER]**

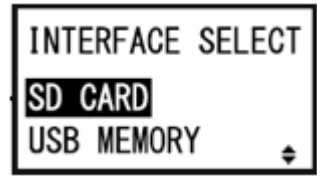

4. If SAVING data, select the format number (use directional keys to change/select number) – if format number already exists, you will be prompted to overwrite existing file and confirmation once complete

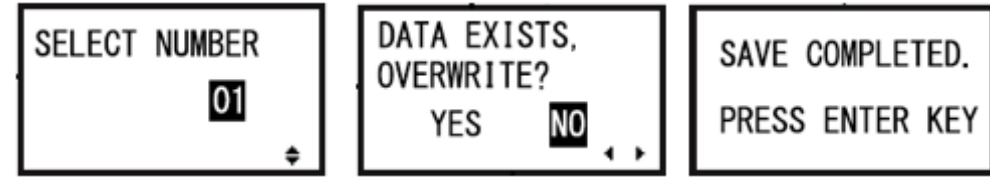

5. If LOADING, use the directional keys to change/select format number and press **[ENTER]** button and enter quantity of labels to print (use directional key to change value):

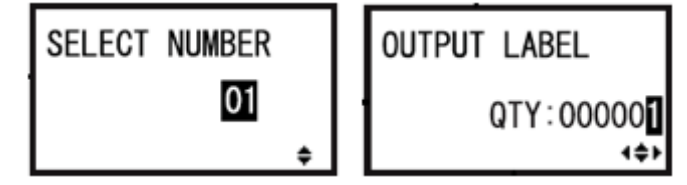

6.Once you have selected the label format and quantity, the printer will go OFFLINE and selected quantity will show on LCD – place print engine ONLINE and toggle print start to print label format Steps to create/save/load label format for standalone printing:

1. Use label software, such as NiceLabel, Bartender, LabelView, etc., to create a label format. It is recommended to use SATO printer fonts instead of True Type fonts but it is not a requirement. Graphic images are also acceptable to use also. All label objects will be saved as fixed data.

## www.satoargentina.com.ar

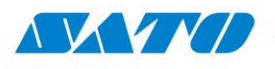

- 2. Use Print-to-File option to create the SBPL datastream and save the label output to you want to save on the printer.
	- o The file name (up to 16 characters) **must** be saved with the extension .**SSA** (Simple Stand-Alone) in order to be recognized by the printer (e.g. *format1\_filename.SSA*)

ea susul All I

- 3. Copy the label format file(.ssa) to the **DATA** folder on either a USB or SD memory card that has previously been formatted in the S8x-ex print engine.
- 4. Insert the memory option into the appropriate location in the S8x-ex print engine.
- 5. With the print engine ONLINE, hold UP button for 5 seconds to change into Standalone Mode.
- 6. Select the label format name you want to print and press **[ENTER]**
- 7. Select the quantity you want to print and press **[ENTER]** and to populate print buffer.
- 8. Place print engine ONLINE and toggle print start to print label format.

©2013 SATO Argentina S.A. Todos los derechos reservados. Rev A especificaciones sujetas a cambio sin previo aviso. Cualquier reproducción total o parcial del presente presupuesto sin autorización previa queda completamente prohibida. SATO es marca registrada de SATO Corporation y sus subsidiarias en Japón, Estados Unidos de Norteamérica y otros países. Toda otra marca mencionada pertenece a sus respectivos propietarios.